# **Handleiding SAFE (Service Administration Front-End)**

Handleiding versie 0.1

## **Inleiding**

Als u de applicatie SAFE opent ziet u aan de rechterkant twee menu's, *List* en *Advanced options*. Deze handleiding zal naast een algemeen woord over hoe SAFE werkt deze twee menus behandelen.

Net als SAFE is deze handleiding is een document in ontwikkeling. Het kan dus zijn dat niet alle onderwerpen helemaal compleet zijn of dat er nog onderwerpen missen. Aanvullingen en suggesties kunt u mailen naar safe@obsimref.com.

### *Licentie*

SAFE wordt u beschikbaar gesteld onder de Artistic License v2.0. De auteurs wijzen alle aansprakelijkheden af en wijzen erop dat SAFE 'as-is' beschikbaar wordt gesteld. Ieder risico op schade door gebruik van SAFE is voor eigen rekening van de gebruiker. If you break it, you get to keep the pieces.

### **Hoe werkt SAFE**

Het idee achter SAFE is dat het een eenvoudige applicatie is om maandelijkse facturen voor abonnementen en gesprekskosten op te stellen. In SAFE kunt u een klanten (*Customer*) en diensten (*Services*) aan elkaar koppelen in een abonnement (*Subscribtion*). Daarnaast kunt u Call Detail Records uploaden om gesprekskosten aan uw klanten te factureren. SAFE houd bij wanneer welke abonnementen gefactureerd moeten worden en geeft u een lijst met voorstellen voor factuurregels (*item to invoice*). Vanuit deze voorstellen kunt u uw facturen samenstellen.

### **List**

Aan de linkerkant van het scherm treft u het menu *List* aan.

### Lists

- Customers
- Services
- · Subscriptions
- · Upload CDR
- Items to
- invoice
- · Invoices

Hier onder worden alle menu-opties in de volgorde waarin ze in het nemu staan behandeld.

### *Customers*

Als u op de menu-optie *Customers* aanklikt ziet u een lijst met alle ingevoerde klanten.

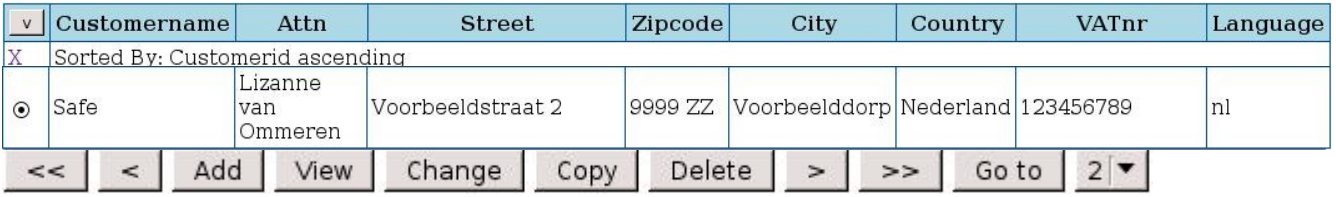

U kunt deze lijst met klanten bewerken met de rij knopjes onderaan.

Om door de lijst met klanten heen te lopen kunt u gebruik maken van de pijltjes toetsen. De knoppen  $\leq$  en  $\geq$  kunnen gebruikt worden om respectivelijk naar eerste of laaste pagina van de klantenlijst te gaan. Met de toetsen  $\vert$  <  $\vert$ en  $\vert$  kunt u naar een vorige en volgende pagina. Met <sup>Go to</sup> en het puldown menu  $1\blacktriangledown$  kunt u een pagina kiezen om heen te gaan.

#### **Zoeken**

Als u wilt zoeken in de klantenlijst kunt u gebruik maken van de zoek optie. Deze verschijnt als u op  $\bullet\bullet$  klikt. U kunt nu een zoekterm invullen in de desbetreffende kolom en op enter drukken of op  $\Rightarrow$  klikken. Nu worden alle klanten getoont die aan die zoekterm voldoen.

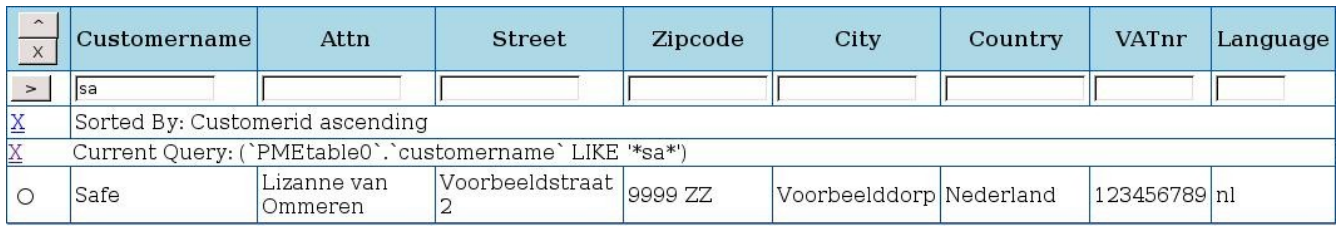

Om het zoektermenveld weer te verbergen kunt u op  $\sim$  klikken.

Om weer alle klanten te tonen en niet alleen de gene die voldoen aan de zoekterm kunt u op het kruisje  $X$  voor de zoekregel of op  $x$  klikken.

#### **Klant aanmaken**

Om een klant aan te maken klikt u op add. U krijgt nu het volgende scherm te zien:

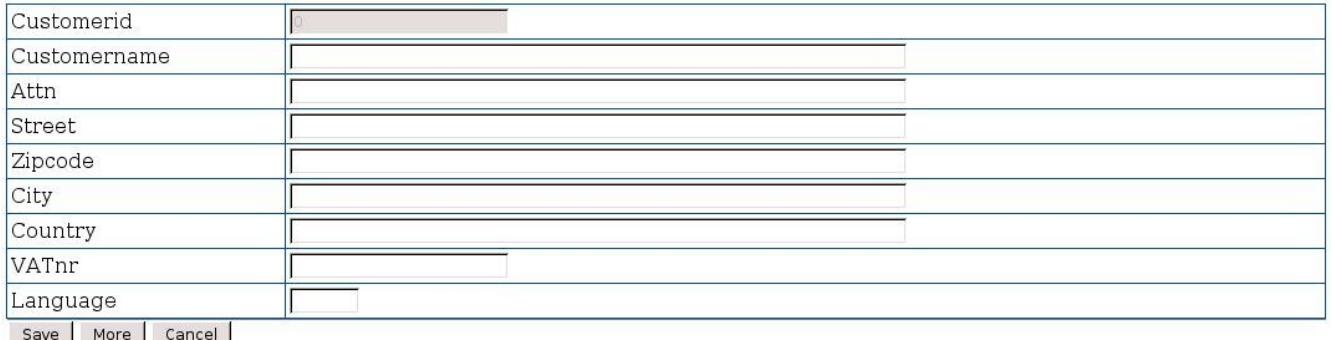

Hier kunt u de gegeens van de klant in vullen.

Het *Customerid* wordt door SAFE zelf aangemaakt en is een opvolgend nummer. Bij *Language* dient u de twee letterige taalcode in te voeren. Afhankelijk van de gekozen taalcode zullen de facturen in die taal opgesteld worden. Welke taalcodes gekozen kunnen worden hangt af van de ingestelde talen. Initieel zijn Nederlands (nl) en Engels (en) ingesteld. De overige velden kunnen vrij ingevuld worden.

Klik op save de klant op te slaan. Om de klant op te slaan en nog een klant in te voeren klikt u op . More . Om de klant niet in te voeren klit u op . Cancel .

#### **Klant bekijken**

Om een ingevoerde klant te bekijken vinkt u het bolletje voor de klant aan en klikt u op View |

#### **Klant wijzigen**

Om een ingevoerde klant te wijzigen vinkt u het bolletje voor de klant aan klikt u op change . U kunt ook eerst de klant bekijken door het bolletje aan te vinken en op View te klikken en dan op change | U krijgt dan de regevens van de klant te zie en kunt deze wijzigen. U kunt de gewijzigde gegevens opstaan en het klantschempje afsluiten door op save te klikken. Als u de wijziging wilt opslaan, maar het scherm open wilt houden kunt u op klikken. Om de het scherm te sluiten en de wijzigingen niet op te slaan klikt u op Cancel |

#### **Klant copieren**

Om een klant aan te maken met (bijna) de zelfde gegevens als een bestaande klant, of om een bestaande klant te copieren dient u het bolletje voor de klant aan te vinken en op Copy te klikken. Alle gegeven van de bestaande klant worden dan overgenomen in het

invulveld van de nieuwe aan de maken klant.

#### **Klant verwijderen**

Om een klant te verwijderen dient u het bolletie voor de klant aan te vinken en op Delete te klikken. U krijgt nu een scherm met de klant gegevens te zien. Zla u nu nogmaals op pelete klikt, wordt de klant verwijderd. Als u de klant toch niet wil verwijderen dient u op cancel te klikken.

### *Services*

Als u op de menu-optie *Services* aanklikt ziet u een lijst met alle ingevoerde diensten.

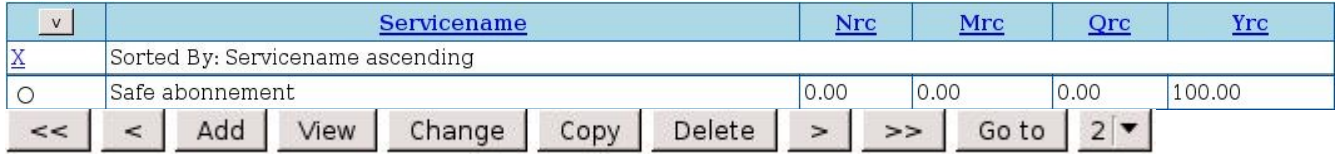

De knopjes hebben hier de zelfde functies als bij *Customers*. Het zoeken, aanmaken, copieren, bekijken, wijzigen en verwijderen van diensten werkt het zelfde.

#### **Aanmaken dienst**

Als u een dienst aanmaakt krijgt u het volgende scherm te zien:

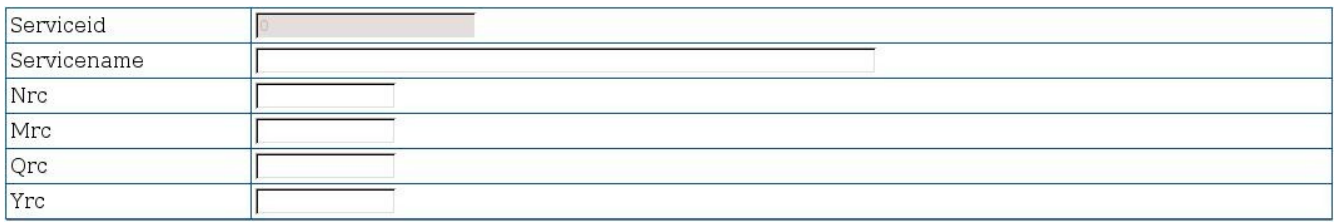

Het *Serviceid* wordt door SAFE zelf aangemaakt en is een opvolgend nummer. De *Servicename* is vrij in de vullen.

U kunt de prijs voor deze dienst invullen bij de velden Nrc, Mrc, Qrc en Yrc.

Nrc = Non recuring costs – Eenmalige, niet terugkerende, kosten

Mrc = Monthly recuring costs – Maandelijks terugkerende kosten

Qrc = Quartile recuring costs – Per kwartaal terugkerende kosten

Yrc = Yearly recuring costs – Jaarlijks terugkerende kosten

Op basis van deze ingevulde prijzen worden de factuurregel voorgesteld (*item to invoice*).

#### *Subscriptions*

Als u op de menu optie *Subscriptions* klikt ziet u een lijst met alle abonnementen, dit zijn diensten die aan klanten gekoppeld zijn.

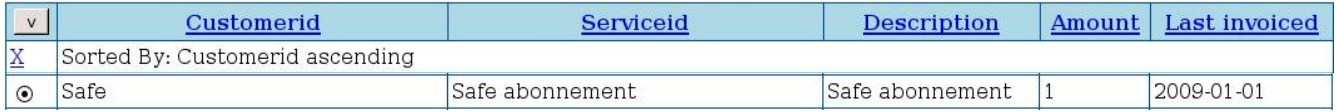

De knopjes hebben hier de zelfde functies als bij *Customers*. Het zoeken, aanmaken, copieren, bekijken, wijzigen en verwijderen van diensten werkt het zelfde.

#### **Abonnement aanmaken**

Als u een abonnement aanmaakt krijgt u het volgende scherm te zien:

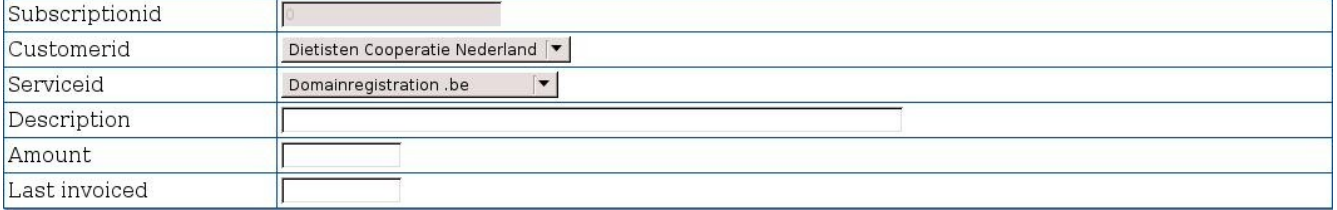

Het *Subscriptionid* wordt door SAFE zelf aangemaakt en is een opvolgend nummer. Bij *Customerid* kunt u de klant kiezen waarvoor u het abbonement wilt aankamen. Bij *Serviceid* kiest u de dienst waarvoor het abonnement geldt. *Description* is vrij in te vullen.

Bij *Amount* kunt u het aantal van deze diensten aangeven die in dit abbonement aan de klant gekoppeld moeten worden.

In het veld *Last invoiced* kunt u de laatste datum invullen waarop een factuur heeft gestuurd voordat u SAFE ging gebruiken. Het datumformaat is jjjj-mm-dd. Als het een nieuw abonnement is dient u dit veld leeg te laten. De eventuele eenmalige kosten worden dan in rekening gebracht.

### *Upload CDR*

Onder de menuoptie *Upload CDR* kunt u Call Detail Records uploaden voor facturatie aan uw klanten.

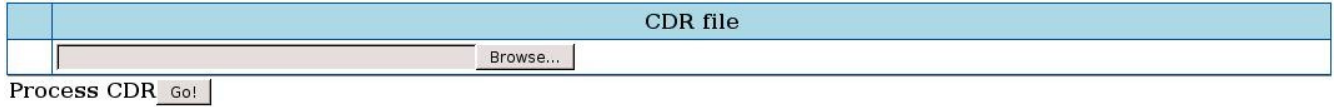

#### **Kosten aan klant koppelen**

Indien u een standaard Call Detail Record heeft met een account code, kunt u de Call charge (kosten) doorbelasten aan uw klant. Daarvoor is het noodzakelijk dat de klant een *Subscription* heeft voor de *Service* 'Call charges', waarbij de *Description* gelijk is aan de accountcode in uw Call Detail Record bestand. Als de *Service* 'Call charges' niet bestaat dient u deze aan te maken. De kosten van deze dienst mogen 0,00 zijn, dan worden alleen de gesprekskosten in rekening gebracht.

Alle accountcodes die niet doorbelast worden, worden na verwerking ter controle getoond. Indien u het bestand nogmaals upload zullen alle regels nogmaals worden toegevoegd.

#### **Uploaden CRD bestand**

Om een Call Detail Record te uploaden moet een u een CSV-bestand hebben dat kommagescheiden is en de volgende velden in deze volgorde bevat:

cid,time, from, to, account, duration, costs, destination

U kunt uw CSV-bestand browsen en uploaden door op Go! te klikken.

#### *Items to invoice*

Onder de menuoptie *Items to invoice* ziet u de voorstellen voor factuurregels die SAFE doet naar aanleiding van de ingevoerde abonnementen:

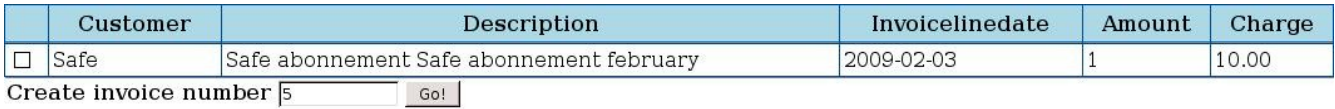

#### **Eenmalige factuurregels**

Als u een eenmalige regel aan een factuur wilt toevoegen kunt u dit doen onder *One time invoice line*.

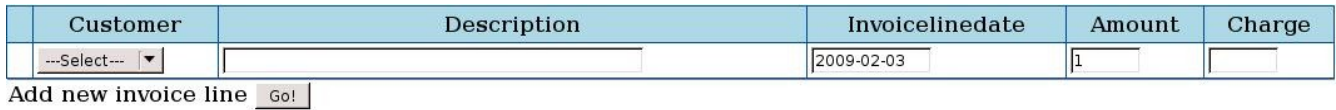

Bij *Customer* kiest u de klant voor wie de factuurregel bestemd is. *Description* is vrij in te vullen. Bij *Invoicelinedate* vult u de datum in vanaf wanneer de factuurregel tussen te voorgestelde factuurregels moet verschijnen. Bij *Amount* vult u het aantal en bij *Charge* de prijs in.

Als u alles heeft ingevult klikt u op 60<sup>1</sup>, waarna de de factuurregel onder *Items to invoice* verschijnt.

#### **Factuur samenstellen**

Om een factuur samen te stellen kiest u onder *Items to invoice* de factuurregels die u op factuur wilt en vinkt deze aan. U dient alle regels aan te vinken die u op die desbetreffende factuur moeten verschijnen, en dus alleen regels van een dezelfde klant. Bij *Create invoice number* kunt u het gewenste factuurnemmer invullen. SAFE doet altijd een voorstel voor een factuurnummer dat een hoger is dan de laatst aangemaakte factuur.

Om de factuur definitief samen te stellen klikt u op . Go! . De factuurregels verdwijnen dan en

de factuur verschijnt onder *Invoices*.

#### *Invoices*

Onder de menuoptie *Invoices* ziet u een lijst van alle aangemaakte facturen.

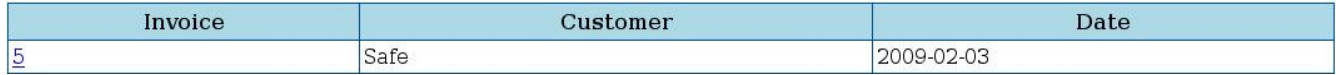

Als u op het factuurnummer klikt opend SAFE de factuur in PDF. De factuurtekst kan alleen in de code aangepast worden.

## **Advanced options**

Aan de linkerkant van het scherm treft u onder het menu *List* het menu *Advanced options* aan.

### Advanced options

- Cronjob
- Modify invoicelines
- Modify invoices

### *Cronjob*

De link *Cronjob* zorgt ervoor dat de factuurregels voor een abonnement worden aangemaakt. Deze link wordt eens per dag automatisch uitgevoerd (middels CRON). Indien u echter het proces handmatig wilt uitvoeren kunt u op deze link klikken. Dit kan handig zijn als u meteen de factuurregels wilt zien van een net ingevoerd abonnement.

### *Modify invoicelines*

Onder de menuoptie **Modify invoicelines** kunt u factuurregels aanpassen en verwijderen.

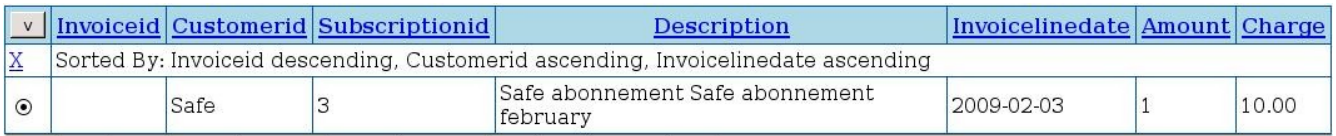

De knopjes hebben hier de zelfde functies als bij *Customers*. Het zoeken, aanmaken, copieren, bekijken, wijzigen en verwijderen van diensten werkt het zelfde.

U moet zich er van bewust zijn dat als u een factuurregel aanpast of verwijderd de originele factuurregel niet meer terug te halen is.

### *Modify invoices*

Onder de menuoptie **Modify invoices** kunt u aangemaakte facture aanpassen en verwijderen.

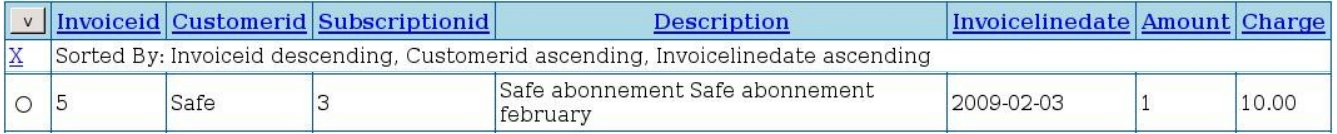

De knopjes hebben hier de zelfde functies als bij *Customers*. Het zoeken, aanmaken, copieren, bekijken, wijzigen en verwijderen van diensten werkt het zelfde.

U moet zich er van bewust zijn dat als u een factuur aanpast of verwijdert de originele factuur niet meer terug te halen is.